## USER GUIDE

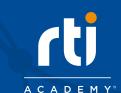

Welcome to RTI Academy, RTI's Virtual Learning Platform. This guide will help you familiarize yourself with the platform, from your first time logging in, to finding which courses you have been enrolled in, to enrolling in new classes and tracking your overall progress. Please take a few moments to review this guide before starting your journey with RTI Academy!

# SYSTEM REQUIREMENTS

RTI Academy uses Docebo®, a cloud based Learning Management System, as its platform. Please review the <a href="System">System</a>. Requirements to ensure you can access RTI Academy.

## FIRST TIME ACCESSING RTI ACADEMY

Your RTI Academy experience will start when the RTI team creates your account and enables your access. You'll then receive an email\* from help@rtiacademy.com with your account information. Next, follow these steps after receiving the email:

- 1. Click on the Reset Your Password link provided in your RTI Academy activation email. 2. You will be asked to enter your email address in order to reset your password.
- 3. A Recover Password email will be sent to you with a link to reset your password. Click the link to be taken to the RTI
- Academy site, and create your new password. 4. You'll be taken to a confirmation page when you successfully change your password. This confirmation page will include
- a link to the RTI Academy sign in page. Click this link and enter your username and updated password. Please note that your username is typically different from your email address. In most cases your username will be firstname.lastname. Your username was provided to you in the Recover Password email sent to you when resetting your password. 5. Congratulations! You've logged into RTI Academy for the first time.
- \*Note: The activation email may go to your spam folder or be filtered by your organization.

Please contact <a href="help@rtiacademy.com">help@rtiacademy.com</a> if you have any issues logging in or did not receive your activation email.

## **FIRST LOGIN**

- 1. You will be instructed to read RTI Academy's Terms of Use after your first time logging in. Please review the terms; in order to access the learning platform, you will need to accept RTI's Terms of Use.
- 2. After accepting the terms, you will be directed to your Dashboard.

### My Dashboard Your dashboard is the first page you'll see each time you log into RTI Academy.

ACADEMY™ Search content in the platform

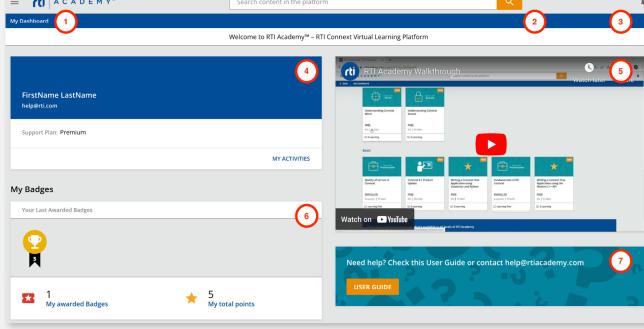

a. View your profile by clicking on the pencil icon. The following updates can be made:

1. Click on the user menu to:

- i. Change your password.
  - set your preferred time zone.
- b. Sign out.

ii. Update your preferences such as the language and timezone. Please be aware that it is very important that you

- c. Navigate to My Dashboard, My Progress, Course Catalogs or the RTI Website.
- 2. Use the search bar to find content throughout the platform. 3. When you have a new notification, a red dot with a number will appear with the amount of notifications that you have
- not viewed. Click on the bell to view the notifications.
- 4. Your name and email address will be displayed in this section.
- 5. Watch the RTI Academy Walkthrough video to learn in a few minutes how to use the platform and where to find
  - everything you need to get started.

a. Click on My Activities to view your activity report.

- 6. You can now earn badges after completing courses in RTI Academy! This section will display the badges you have been awarded. Click on the My Badges section to learn more about them. As you can see below, your Awarded badges and
- badge to find out more and begin going through the content in the Catalogs section of your dashboard to earn them soon! There is also an option to share the badges you have earned through a share link or in your LinkedIn profile. Below is the page that you will be navigated to once you click My Badges. My Badges My Badges and Points Contests ★ My Badges: 1 w My Points: 5

5 ★

**Fundamentals of RTI Connext** 

Congratulations! You have completed the Fundamentals of RTI Connext!

Not Awarded badges will be displayed. The Not Awarded badges are those that you have not yet earned. Click on each

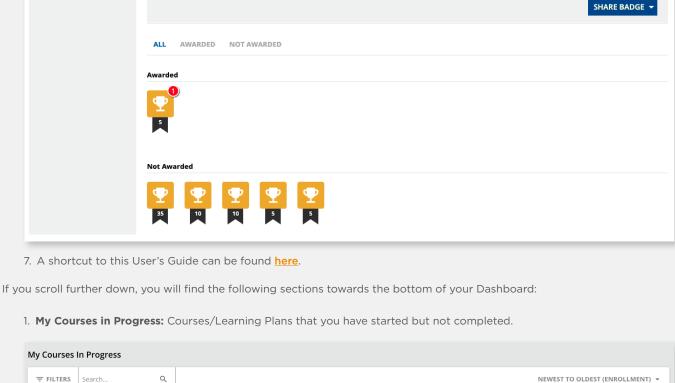

₹ FILTERS Search..

Fundamentals of RTI Connext

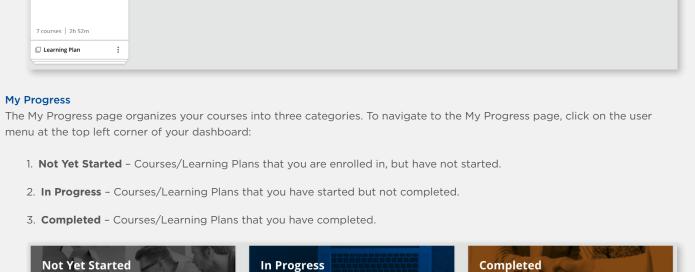

**Fundamentals of RTI Connext** 

VIEW ALL OF MY COURSES

Resume where you left off

Review your completed activity

Course 1

English | Learner

VIEW ALL OF MY COURSES

**Course Catalog** 

Begin your journey

Course 2

**NEW CONTENT NOTIFICATION** 

The Course Catalog page displays the courses and organizes them into catalogs.

a minute ago

check out what's new.

VIEW ALL OF MY COURSES

available in RTI Academy.

content is available:

CONTACT

Academy.

Notification within the platform

RTI continually adds new content to RTI Academy. Notifications will appear within your dashboard when new content is

As explained earlier in the dashboard, a red dot will appear on the bell at the top right corner of your dashboard when new

There's new content for you to access!

Go to the "My Progress" page and view your "Not Started" courses to

csm@rti.com - Contact your Customer Success Manager (CSM) directly when you are ready to use your Xcelerator hours. If you don't know your CSM, please email <a href="mailto:csm@rti.com">csm@rti.com</a> and your CSM will follow up with you. instructors@rtiacademy.com - For technical questions regarding content. The Instructors Group is formed by the experts that create content, so please contact them for any questions or clarification. help@rtiacademy.com - For RTI Academy platform or content support. We also want to hear from you! Use this email address

### to share feedback about your RTI Academy experience. unsubscribe@rtiacademy.com - If you would like to opt out of receiving RTI Academy emails or opt out entirely from RTI

The RTI Professional Services team helps organizations around the world optimize their high-performance Connext-based systems. With extensive experience designing distributed systems and detailed DDS knowledge, our services engineers deliver results ranging from architecture and design review to performance optimization to operational efficiency gains to locating problems in homegrown code. Whether on-site or remote, we provide training, deep-dive analysis, recommendations and hands-on code changes to ensure systems work as intended.

RTI's Customer Success team then helps ensure that our customers get the most value from our products and services. The CS team works closely with customers to help plan and execute product training as well as customized mentoring to bridge the learning curve. Consistently monitoring customer support requests, the CS team will work so that all critical issues are resolved in a timely manner. RTI is an advocate for all customers, applying feedback to drive changes in the product and the way we do business.

the key tradeoffs to satisfy customer requirements. Working closely with RTI's growing customer base, we continually discover better, smarter, and more effective ways to help our customers succeed.

RTI, Real-Time Innovations and the phrase "Your systems. Working as one," are registered trademarks or trademarks of Real-Time Innovations, Inc.

Through hundreds of successful projects, we've accumulated deep knowledge about best practices, system optimization and

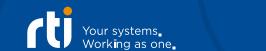

©2024 RTI. All rights reserved. V3 0124

**ABOUT RTI PROFESSIONAL SERVICES** 

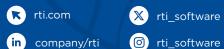

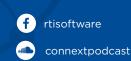